# **INDIANA EDUCATION SCHOLARSHIP ACCOUNT**

# **PARENT APPLICATION GUIDE**

**2024-25 SCHOOL YEAR**

### INTRODUCTION

If you have a special needs child, you know "one size does not fit all". This is especially true for education.

An Indiana Education Scholarship Account, administered by the Office of the Indiana Treasurer of State, provides scholarship funding to students with disabilities which they can use to access to the educational environment that best meets their learning needs. Parents of eligible students, or emancipated eligible students, will have the opportunity to spend dedicated scholarship money on pre-approved educational programs, therapies, services, tuition and fees, and other expenses related to the student's education.

Before you apply, you are encouraged to review the **Student [Eligibility](https://www.in.gov/tos/inesa/parent-page/#tab-530972-Residency) Checklist** for the documents needed to apply. You do not have to complete your application in one sitting; you may access and continue your work as frequently as needed before final submission. To save your work, click on the "Save Progress" button.

After you submit your online application, the Scholarship Accounts Division will begin to process your application once all documents have been received. Application review varies based on information received. All applicants are notified of the scholarship award via e-mail within 7-10 business days. The notification e-mail will provide instructions for accessing ESA providers, funding schedule, and estimated scholarship award based on your selections made in the application.

### Student Eligibility & Required Documents

### **Age of student**

• Birth certificate

### **Residency**

One of the below documents:

- Tax return
- Utility bill- recent
- Mortgage bill recent
- Lease/rental agreement
- Driver's license

### **Income**

- 1040 tax return is preferred
- W-2 for each household member
- Unemployment compensation statement for each household member
- 1099 and/or statements from banks or other financial institutions showing interest earning for each household member
- Earnings from investments, bonds, estates, or trust accounts for each household member
- Social security statement for each household member
- Pension or annuity
- Military retirement benefits

### **Disability Service Plan**

- Individualized Education Program (IEP)
- Service Plan (SP)
- ESA Service Plan, inclusive of IEP or SP
- Choice Service Plan (Choice SP)

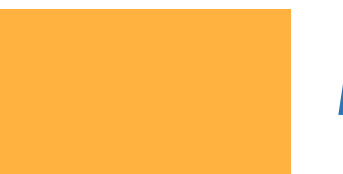

### ACCESS THE APPLICATION PORTAL

Scan the QR Code

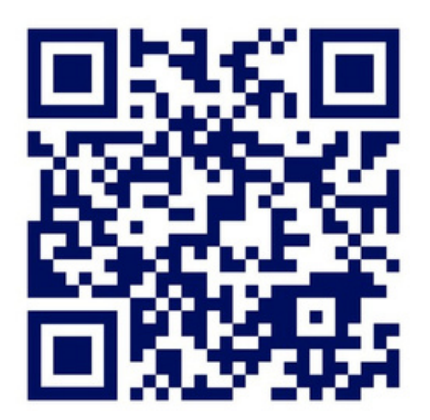

### or click the link below

*<https://www.in.gov/tos/inesa/application/>*

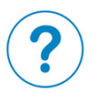

*Click on this image across the application for tips and additional information for the page*

# LET'S GET STARTED

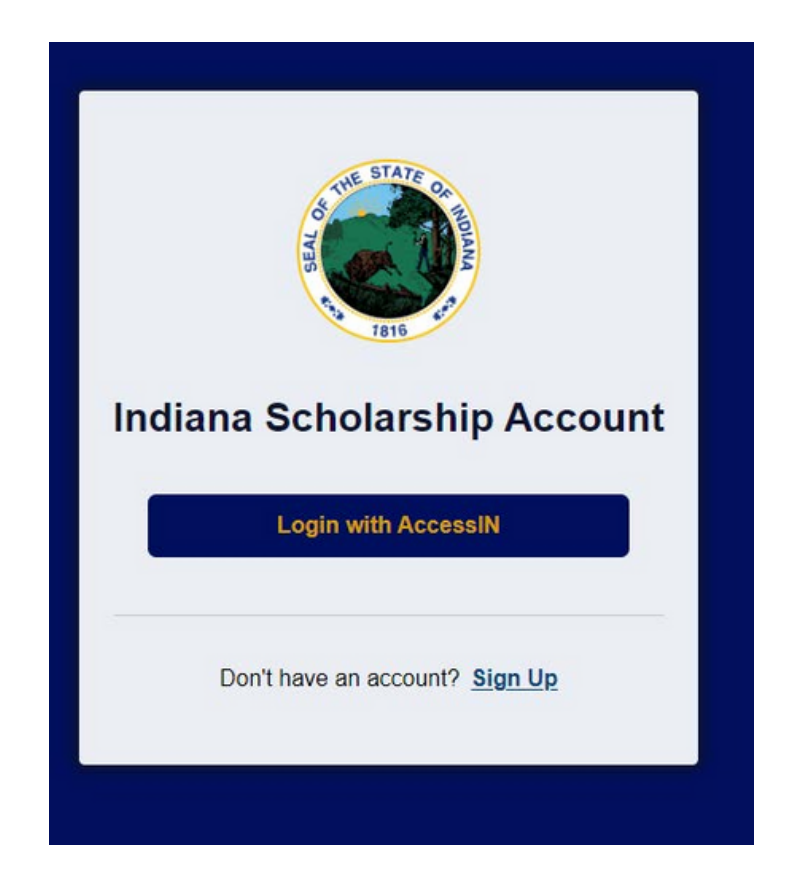

This is the first page you will see after accessing the application link. You can sign-in if you have previously created an Access Indiana account.

You most likely have an account through the BMV, the Department of Revenue, the Family & Social Services Administration, the Secretary of State, or the Department of Health. Use your same username and password.

If not, you will need to create one.

# SIGN INTO ACCESS INDIANA

Access Indiana is a portal that allows citizens to use one login and one password to access multiple services from the State of Indiana. The login is a safe and secure way to easily sign-in to a variety of applications.

There will be a growing catalog of services that use Access Indiana as the login. Access Indiana is a streamlined and simplified way for citizens to interact with state government.

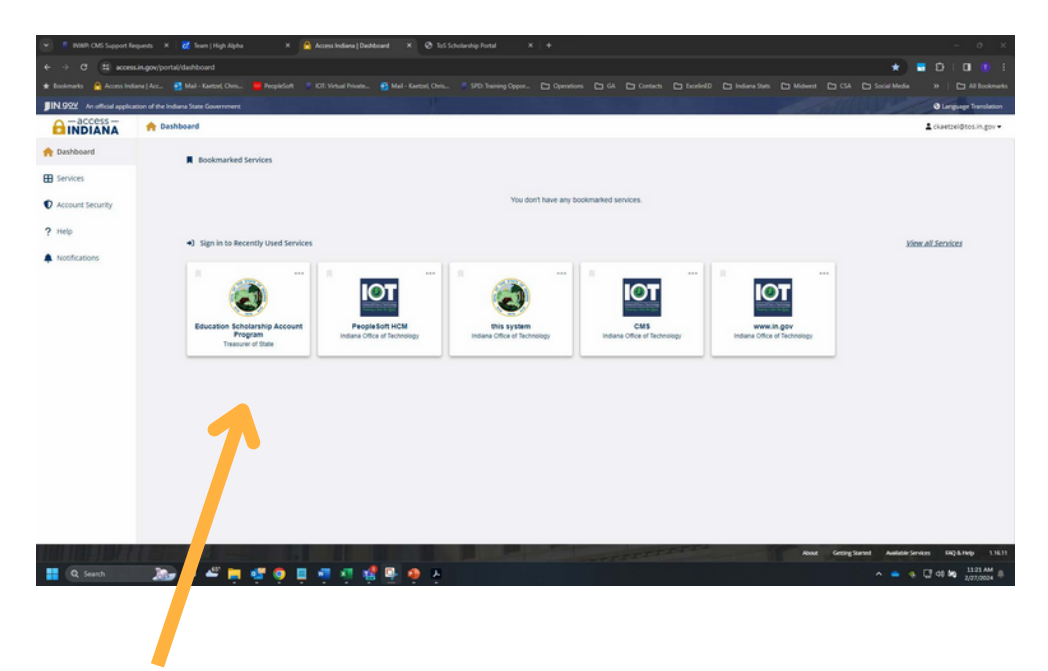

Return Users will see "Education Scholarship Account Program, Treasurer of the State" tile.

## SELECT YOUR APPLICATION

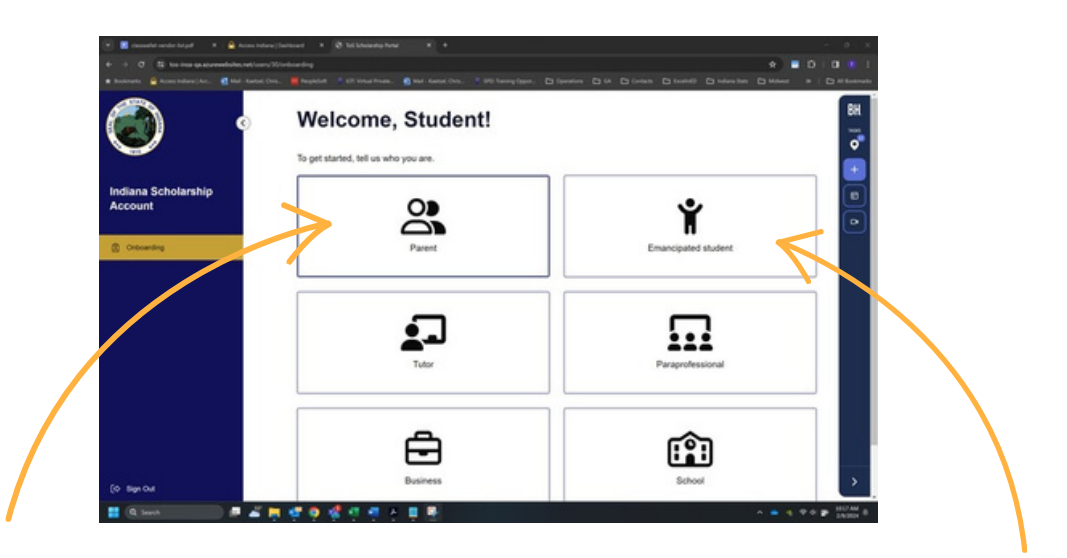

Once signed into AccessIN, you will need to select if you are applying as a parent or an emancipated student.

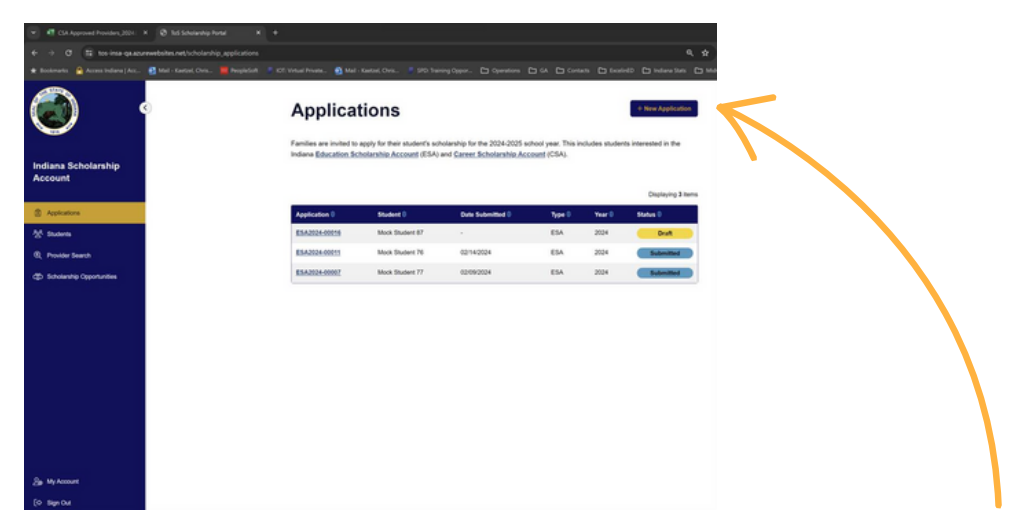

Once you select an application pathway, you will see this screen. To start a new parent application, click "+ New Application" in the upper right corner of the page.

# ADD YOUR INFORMATION

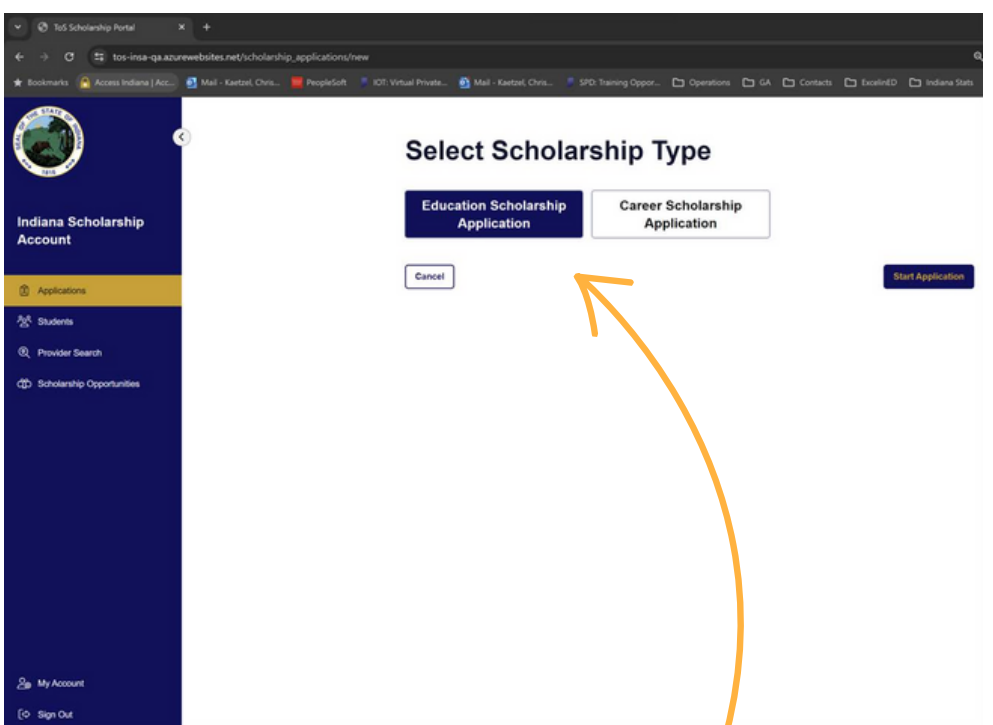

Click "Education Scholarship Application" button to begin a new application.

### First, add your student's information:

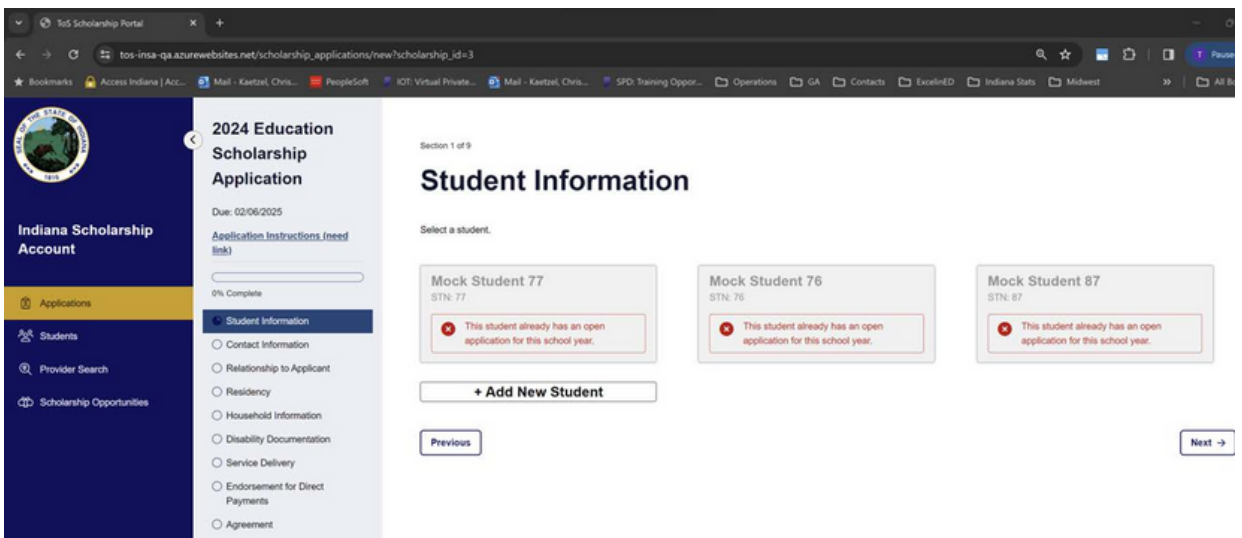

## ADD STUDENT INFORMATION

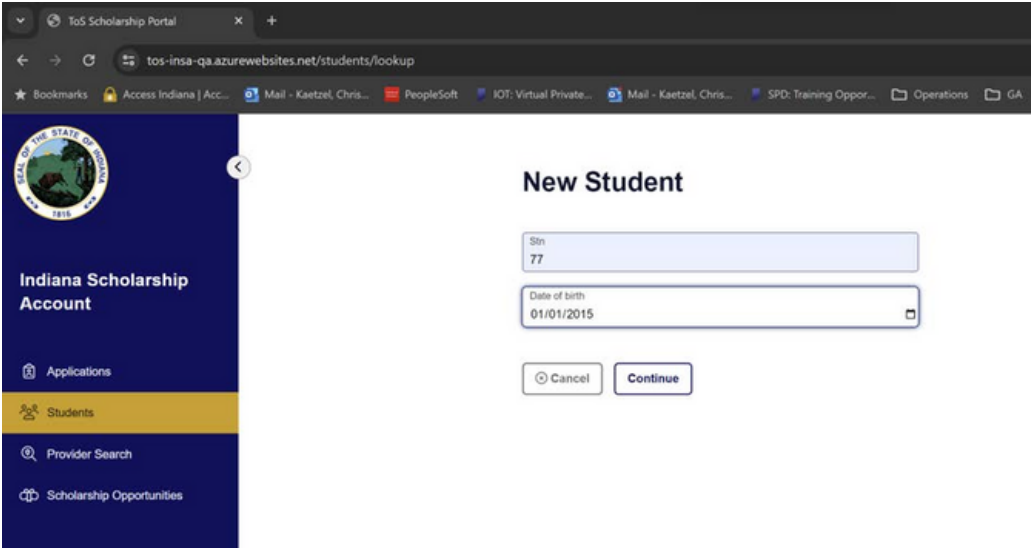

Fill out your students Student Test Number (STN) and Date of Birth.

If a student is already in the ESA application system, you will see the below message:

### **New Student**

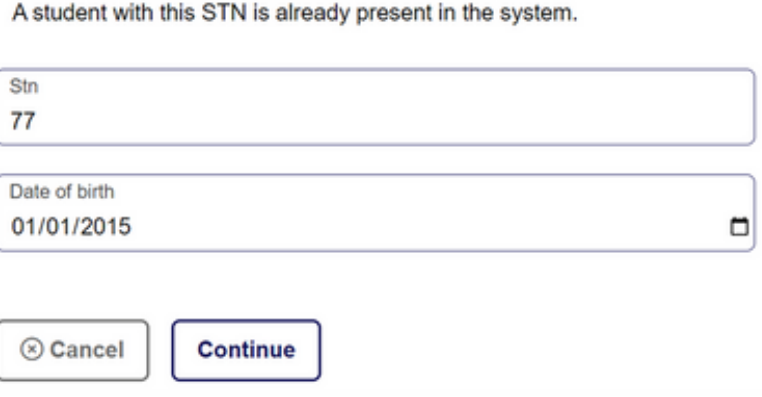

## ADD STUDENT INFORMATION

### Next, add your student's birth certificate.

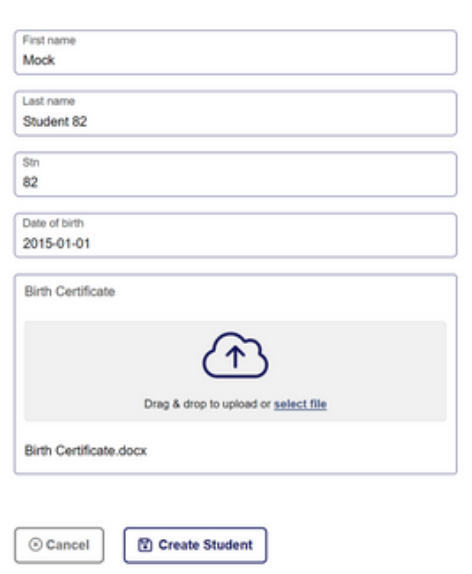

#### **New Student**

### Now you are ready to start your student's application!

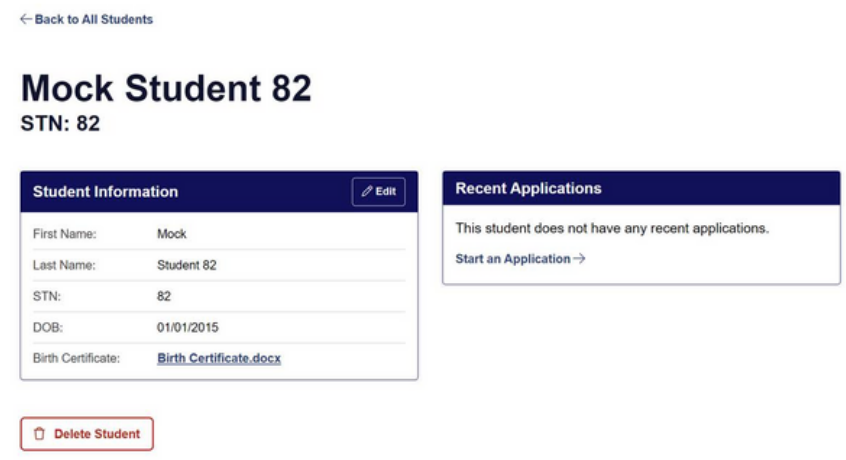

## APPLICATION

#### Step 1: Student Information

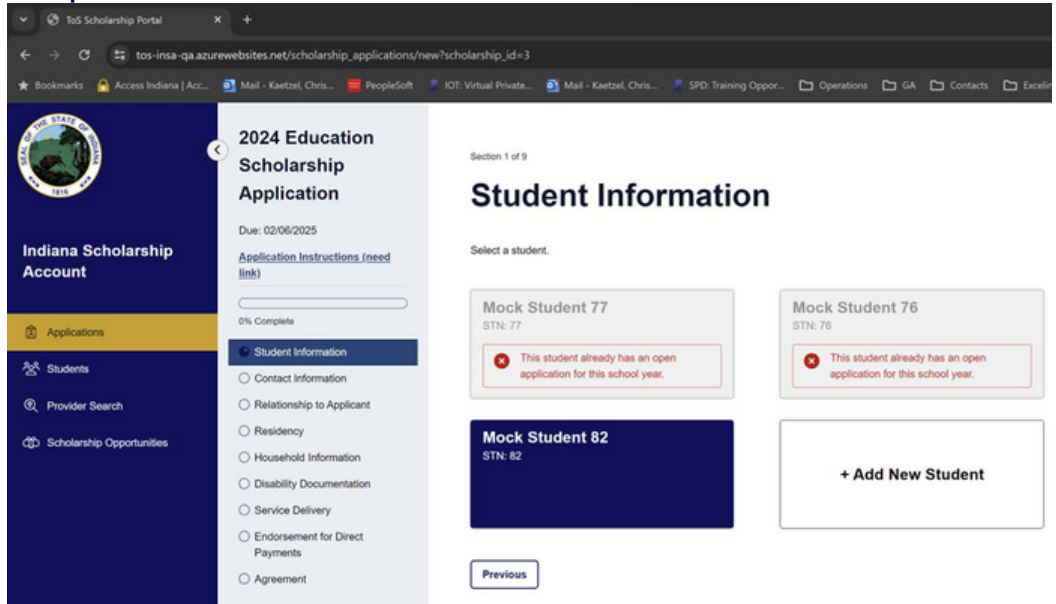

### Step 2: Contact Information

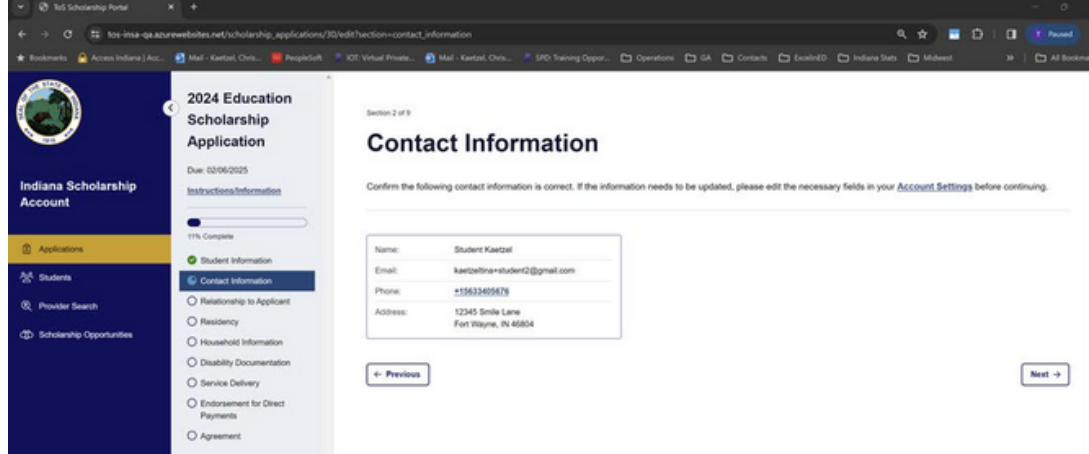

Select which student you would like to apply for and confirm the contact information is correct before proceeding.

#### Step 3:Relationship to applicant

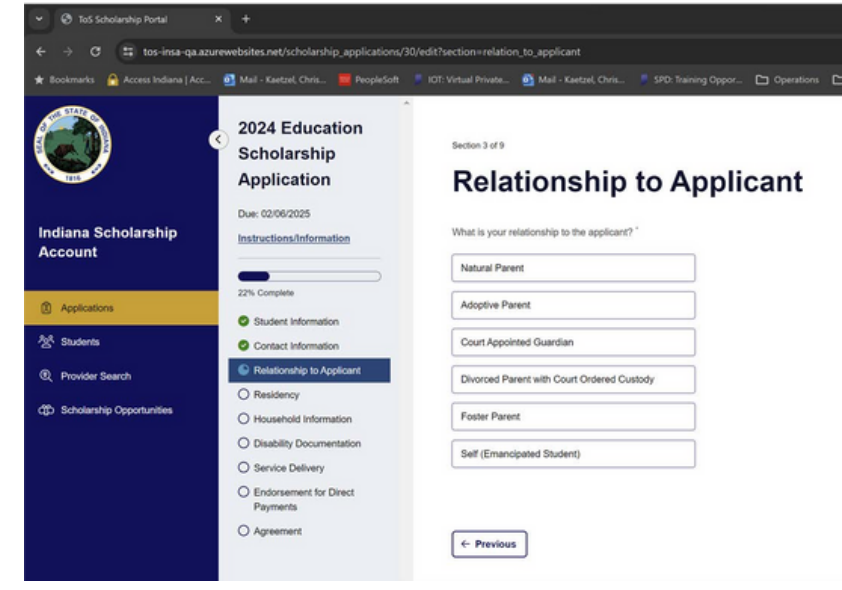

#### **Relationship to Applicant**

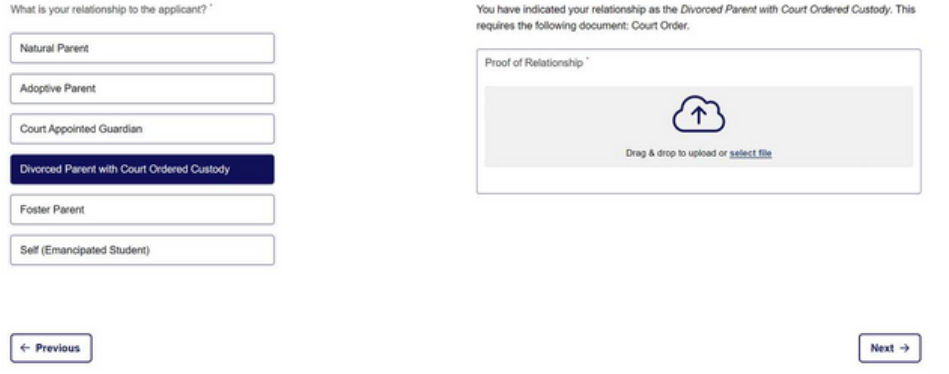

If you are a natural parent, you will not be required to submit additional documentation. Other relationships will be required to provide documentation. Ex. A divorced parent with custody.

#### Step 4: Residency

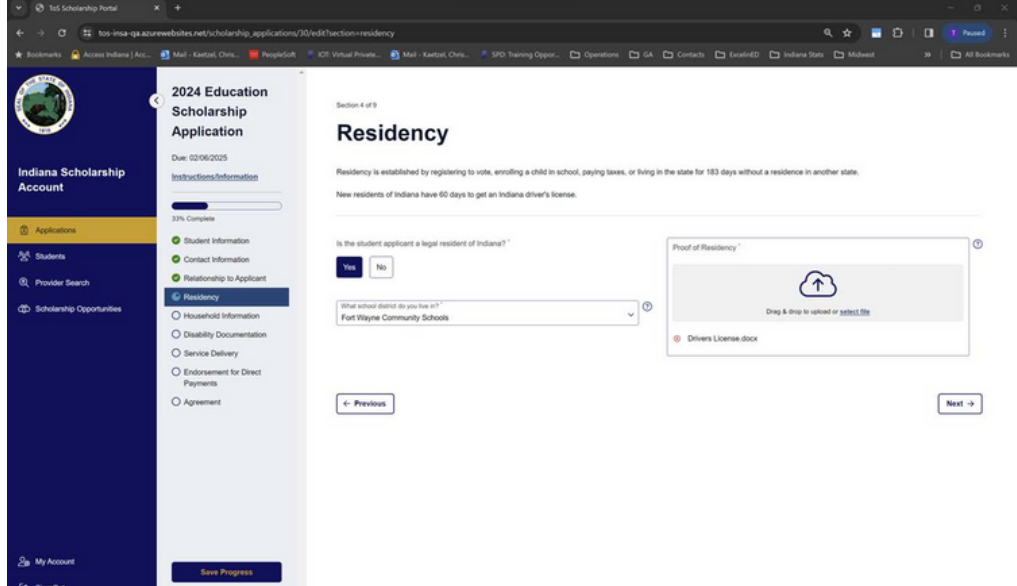

### If you are not a resident of Indiana, you will see the below error message:

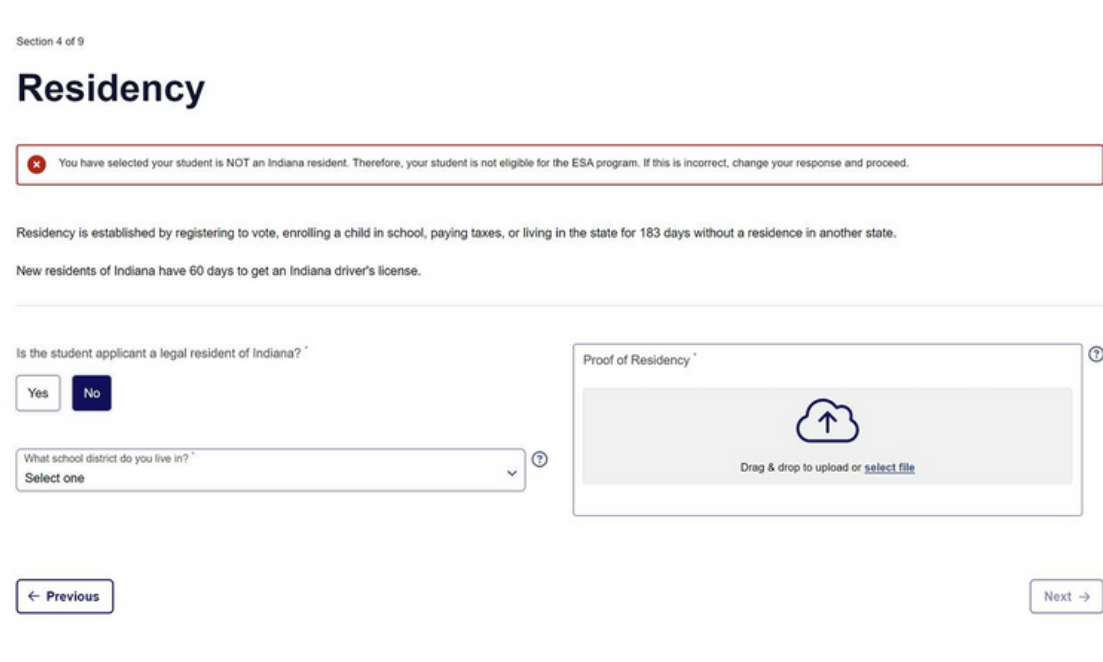

Slide the scale to the number of members in your household to reflect the maximum annual income allowed.

#### Step 5: Household Information

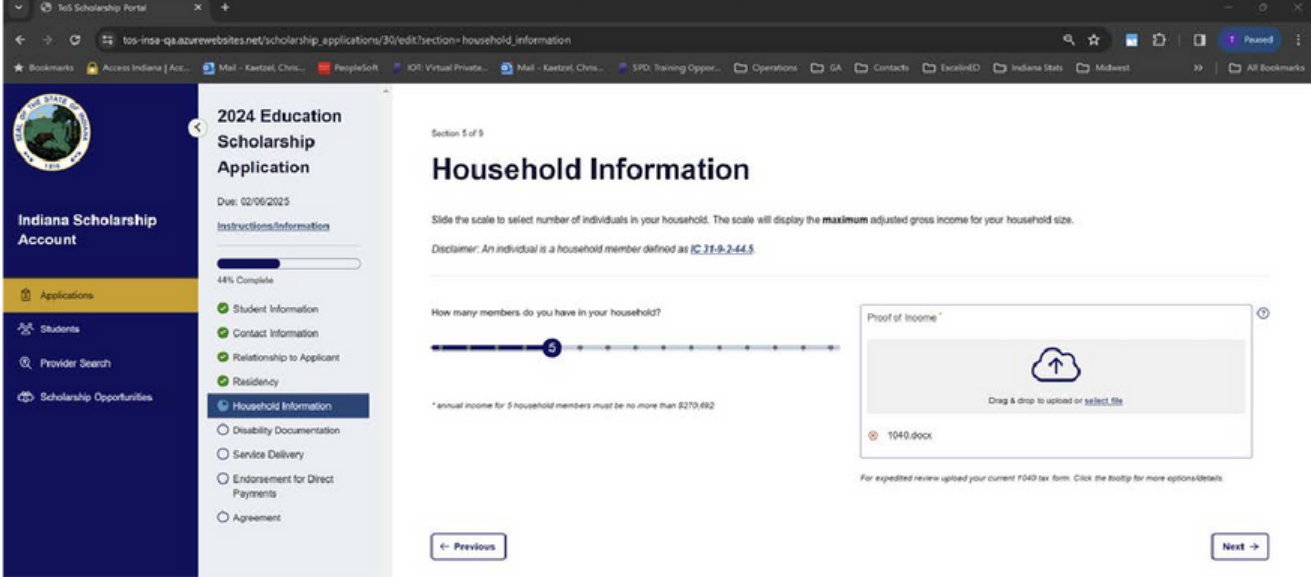

Section 5 of 9

### **Household Information**

Slide the scale to select number of individuals in your household. The scale will display the maximum adjusted gross income for your household size.

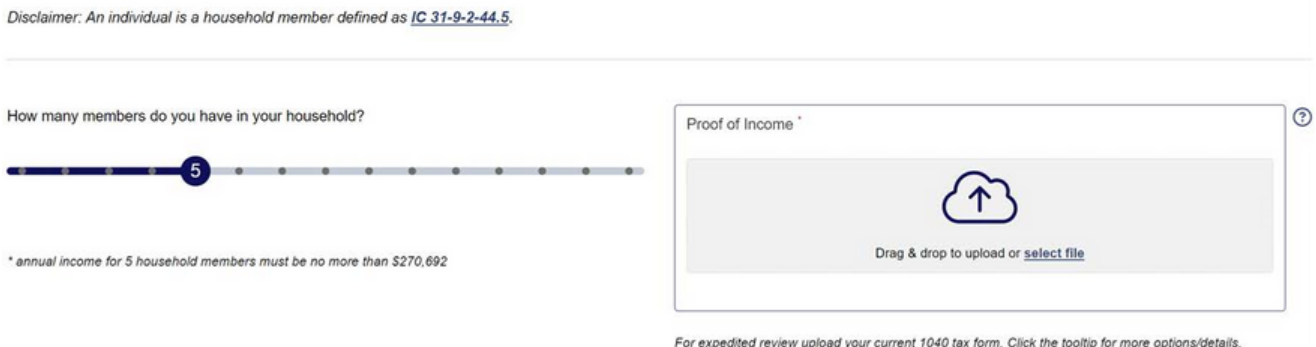

### Next, you will upload your disability documentation.

### Step 6: Disability Documentation

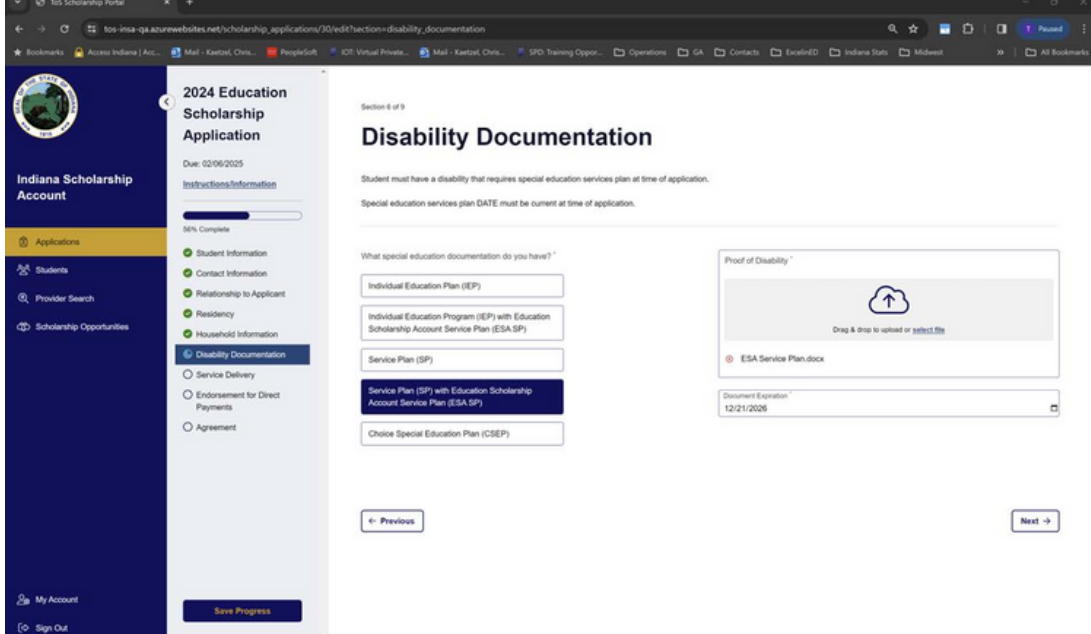

#### **Disability Documentation**

Special education services plan DATE must be current at time of application.

Student must have a disability that requires special education services plan at time of application.

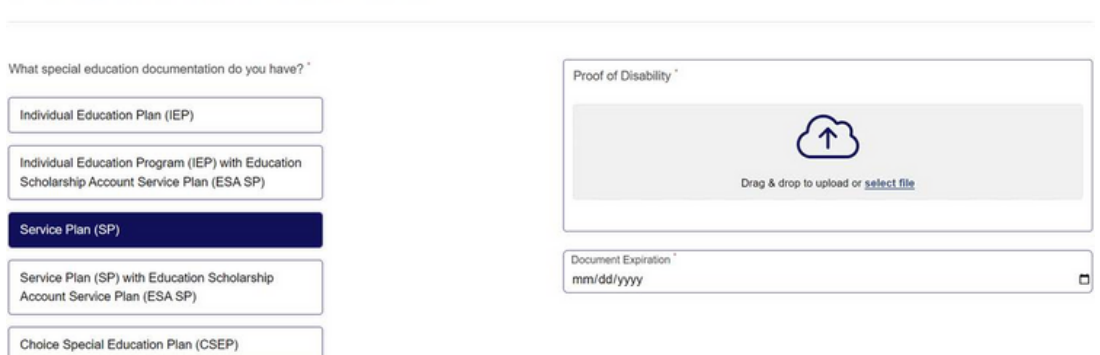

Then you will tell us who will be providing your special education services.

#### Step 7: Special Education Services

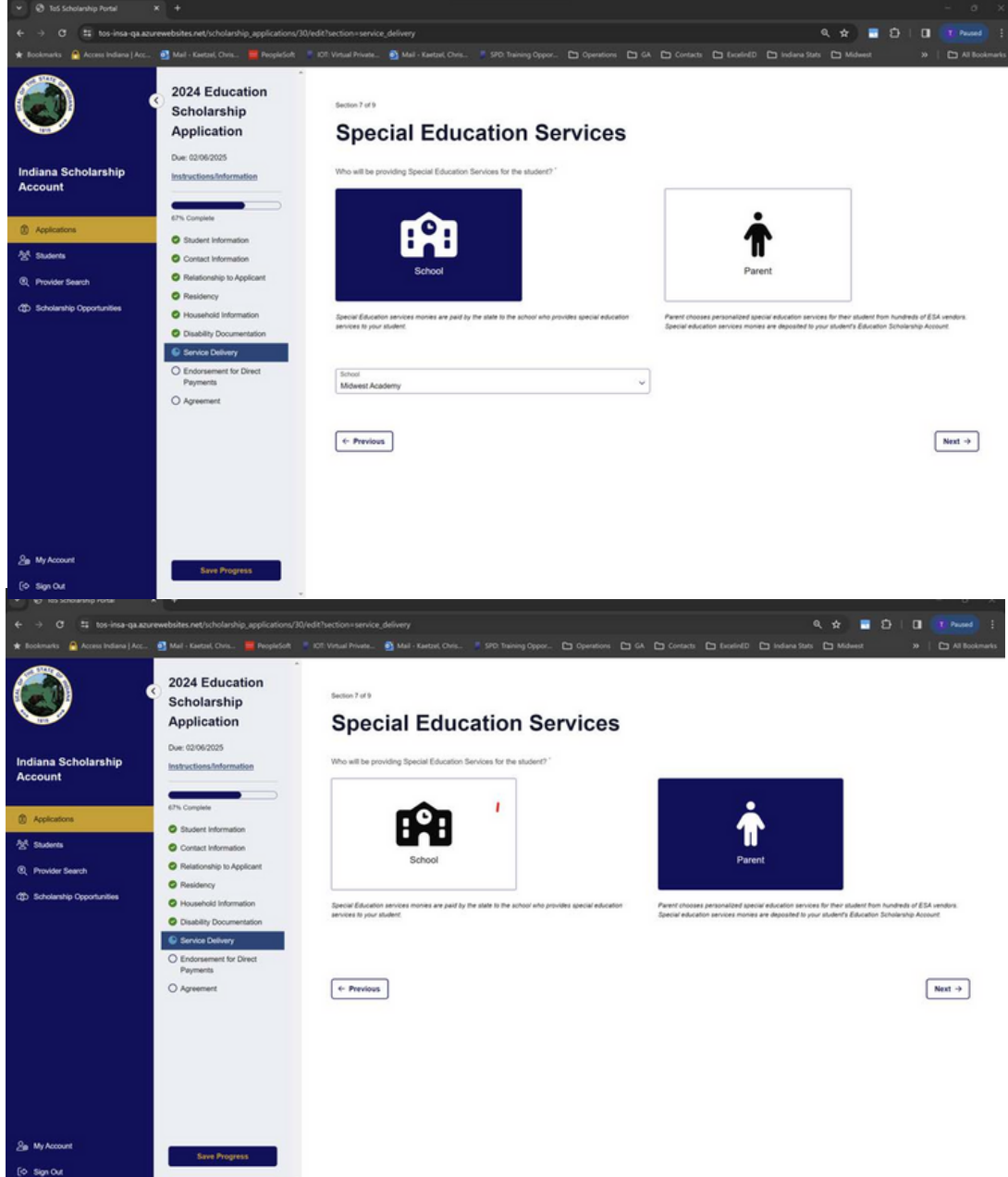

## APPLICATION STEP 7 CONT.

If the private school your student attends does not participate in the ESA program, we will contact your school. (Message below)

Section 7 of 9

### **Special Education Services**

Who will be providing Special Education Services for the student? \*

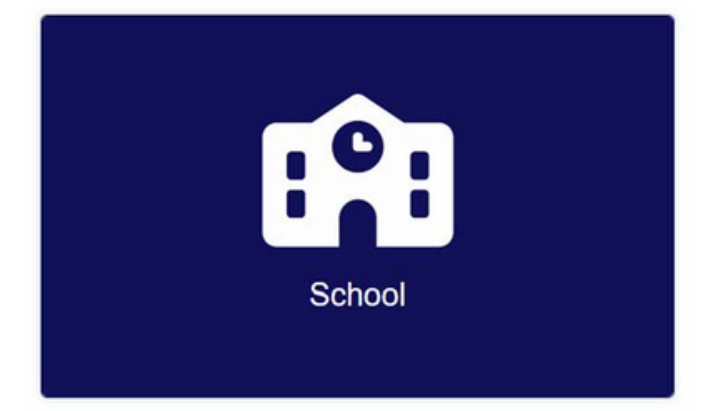

Special Education services monies are paid by the state to the school who provides special education services to your student.

The school you have chosen is not an approved provider. Our office will contact them to request their participation in the program.

School

А

Lakeview Christian School

### APPLICATION STEP 8 & AGREEMENT

Next  $\rightarrow$ 

#### Step 8: Endorsement for Direct Payments

Section 8 of 9

#### **Endorsement for Direct Payments**

By completing the Endorsement for Direct Payments, I am making a formal request for the ESA Office to pay my student's tuition and fees for the applying school year. I understand that my student's private school must be an approved ESA school to qualify.

If an ESA scholarship is awarded, the Scholarship Accounts Division will directly pay your student's private school tuition up to, but not exceeding, your state awarded basic tuition.

The direct payment amount may not exceed the student's annual tuition support grant amount. Additional payments from your ESA fund to your private school, would follow the ESA invoice process.

Note: if your student's ESA funds are more than the private school tuition, the ESA Office will place left over monies into the student's ESA fund.

I approve the ESA office to pay my child's private school.

 $\leftarrow$  Previous

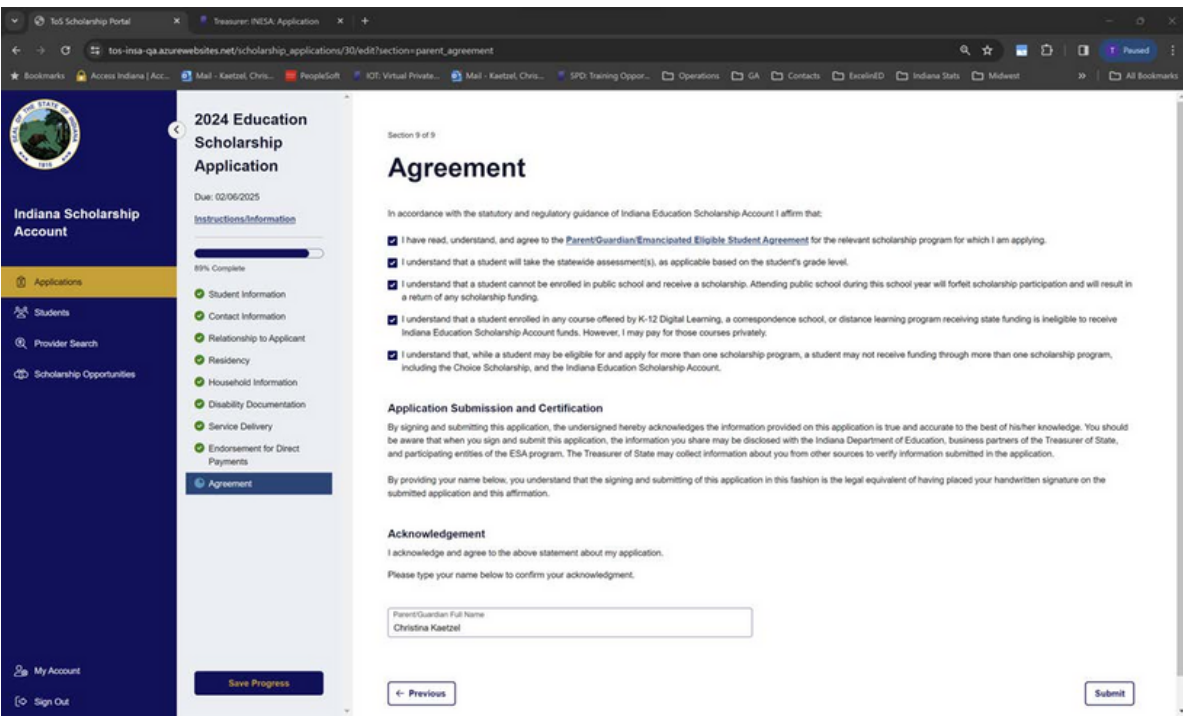

## SUBMIT YOUR APPLICATION

### After you sign the agreement, your application will be submitted!

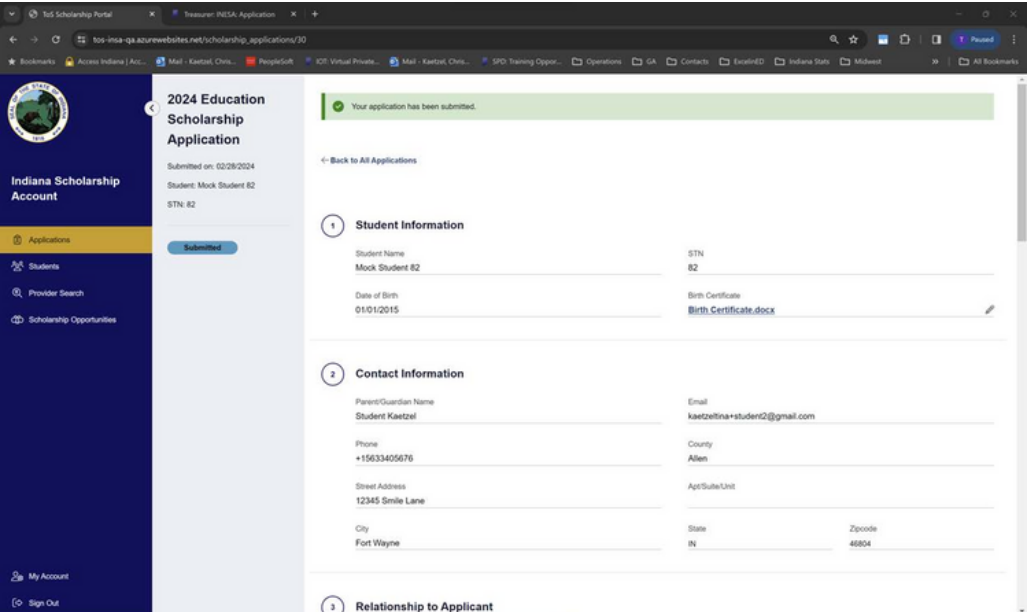

### You can check the status of your application in the Applications tab.

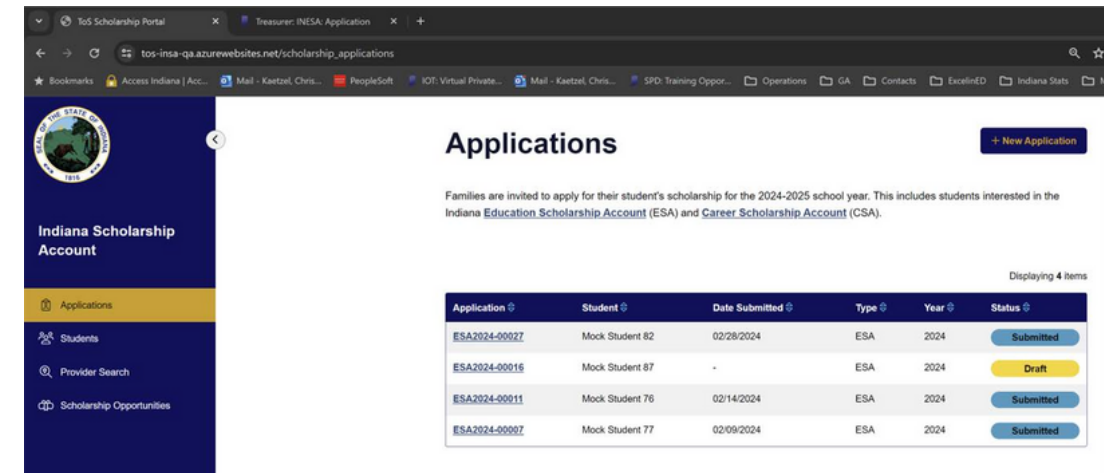

# SEARCH FOR PROVIDERS

### New for 2024, the ESA application portal has built-in provider search functionality!

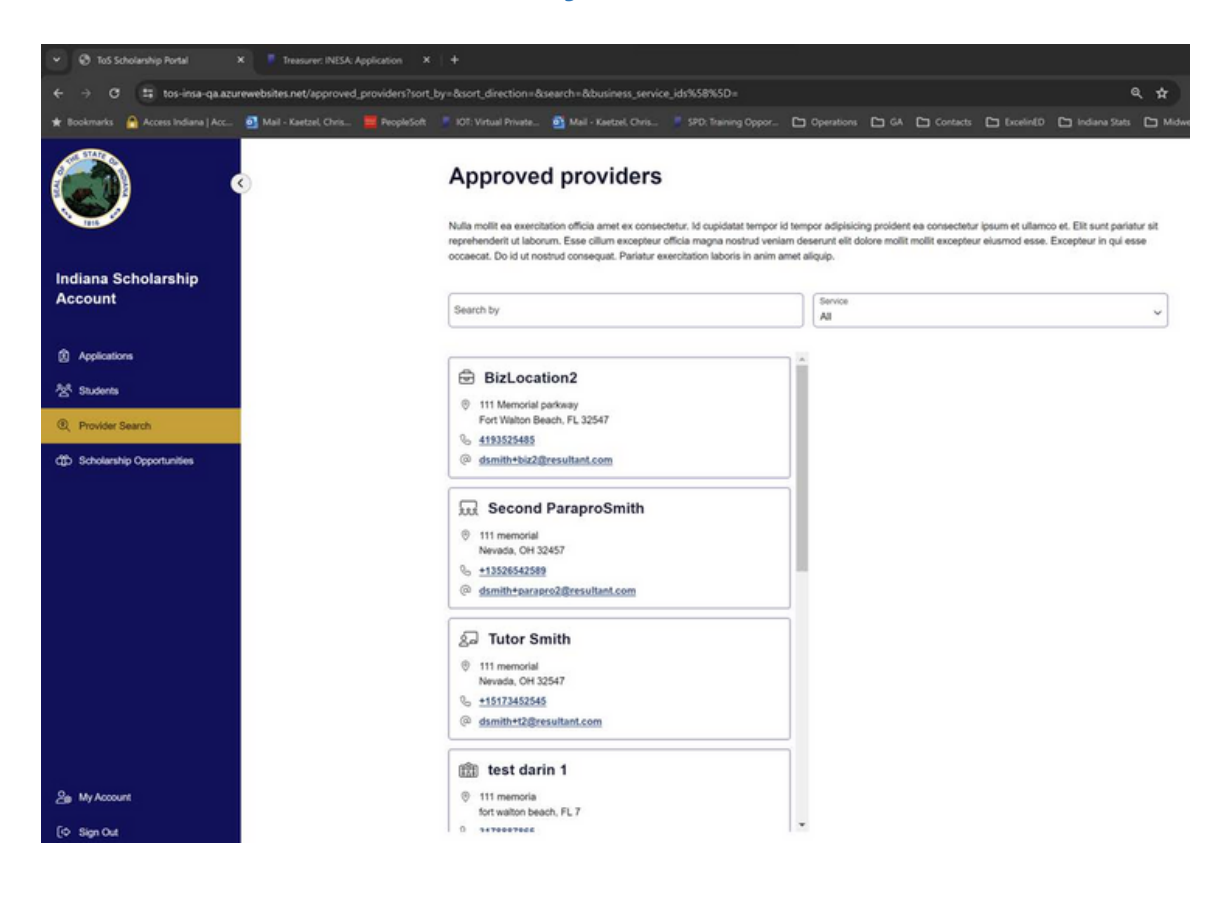

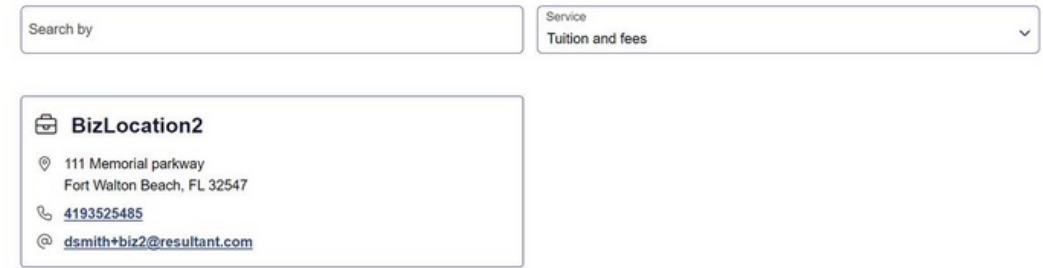

## CONTACT US

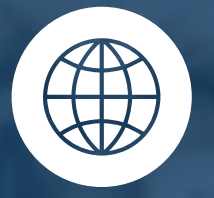

**i[n.gov/tos/inesa/home/](https://www.in.gov/tos/inesa/home/)**

**M-F 8am-4:30pm**

**ESA@tos.IN.gov**

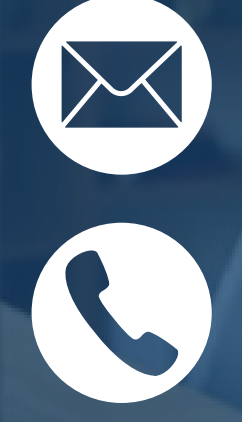

**(317)232-0723**

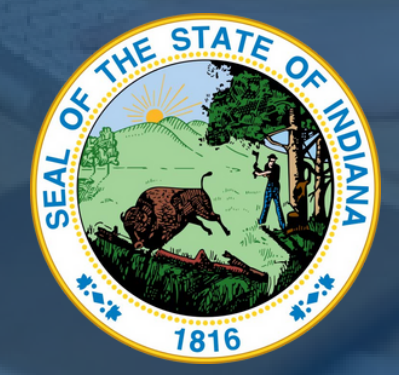